# **BAB IV**

# **DISKRIPSI PEKERJAAN**

#### **4.1 Analisa Sistem**

Menganalisa sistem merupakan langkah awal dalam membuat rancang bangun sebuah sistem baru. Langkah pertama adalah melakukan wawancara dan pengamatan secara langsung, dalam hal ini proses sertifikasi guru Agama Kristen di kota Surabaya ( PAK ). Wawancara dilakukan terhadap bagian–bagian yang berkaitan langsung dengan proses, yaitu pada bagian pengawas guru Agama Kristen Surabaya. Pengamatan dilakukan dengan cara observasi langsung ke lapangan untuk melihat proses yang ada, dengan mengetahui proses yang ada diharapkan dapat membangun sistem informasi yang sesuai dengan kebutuhan user ( pengawas guru PAK. ). Hasil dari wawancara yang dilakukan terhadap bagian-bagian yang berkaitan langsung dengan proses, digambarkan oleh penganalisa melalui kegiatan–kegiatan yang dilakukan oleh pengawas agama pada saat bekerja di instansi Kementerian Agama kota Surabaya. Pada tahap menganalisa penulis mendapatkan beberapa permasalahan yang dapat diambil melalui kegiatan–kegiatan pengawas saat melakukan sertifikasi guru Agama Kristen. Permasalahan tersebut antara lain prosedur dalam melakukan proses sertifikasi guru PAK dilakukan secara manual sehingga tidak terdapat internal kontrol yang baik dan juga laporan yang akan disampaikan kepada pimpinan Kementerian Agama hasilnya kurang akurat. Langkah selanjutnya setelah penganalisaan masalah melalui kegiatan–kegiatan pengawas guru PAK,

penganalisaan sistem baru dimulai dengan pembuatan sistem flow. Pembuatan Sistem Flow merupakan gambaran sistem proses sertifikasi guru PAK yang akan dibuat. Adapun proses sistem secara manual terlihat pada gambar 4.1. Sebagaimana yang terlihat pada Gambar 4.1, dan Gambar 4.2

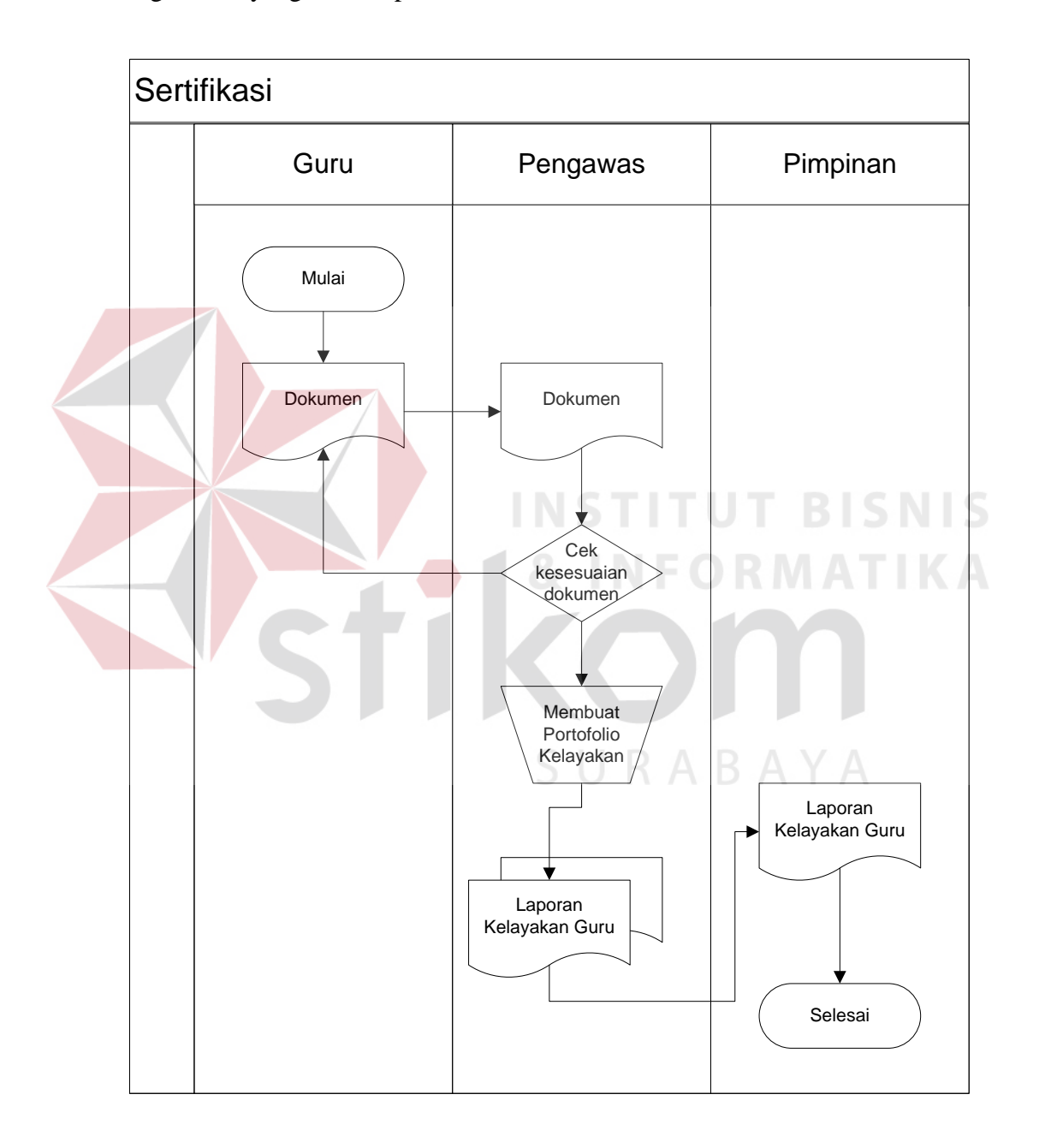

**Gambar 4.1** Document Flow Sistem Informasi Sertifikasi Guru Agama Kristen

Surabaya.

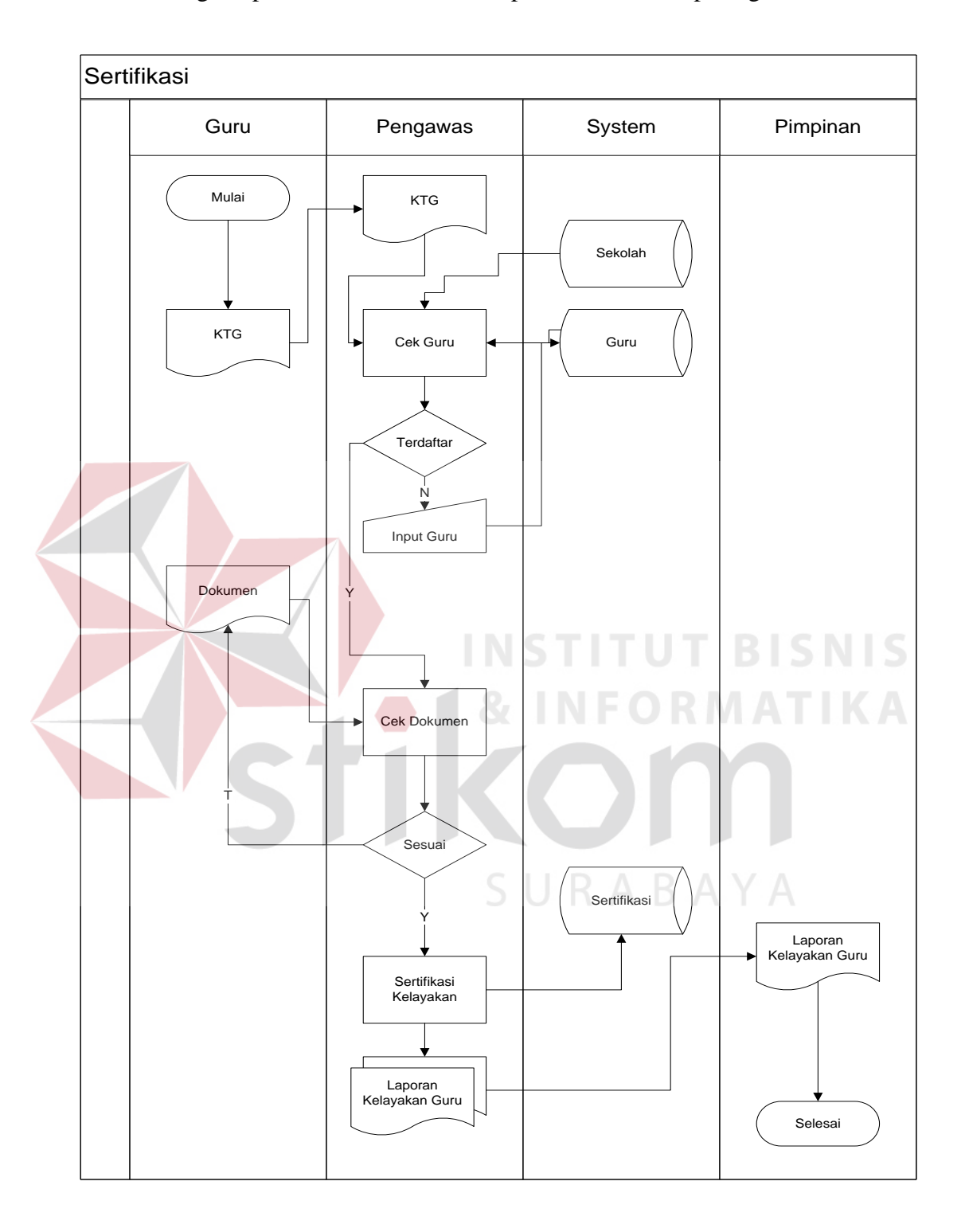

Sedangkan proses sistem secara komputerisasi terlihat pada gambar 4.2

**Gambar 4.2** Sistem Flow Sistem Informasi Sertifikasi Guru Agama Kristen

Surabaya.

# **4.2 Mendesain Sistem**

Desain sistem merupakan sebuah tahap pengembangan setelah analisis sistem dilakukan, diantaranya Context Diagram, Data flow Diagram ( DFD ), Entity Relational Diagram ( ERD ) dan struktur tabel.

# **4.2.1 Context Diagram**

Pada Context Diagram Sistem Informasi Sertifikasi pada Kementerian Agama Kantor kota Surabaya ini terdiri dari tiga entitas, yaitu Guru, Petugas Pengawas dan Pimpinan Kementerian Agama Surabaya. Ketiga entitas ini memberikan input data dan menerima output data yang diperlukan yang sebagaimana yang terlihat pada gambar 4.3

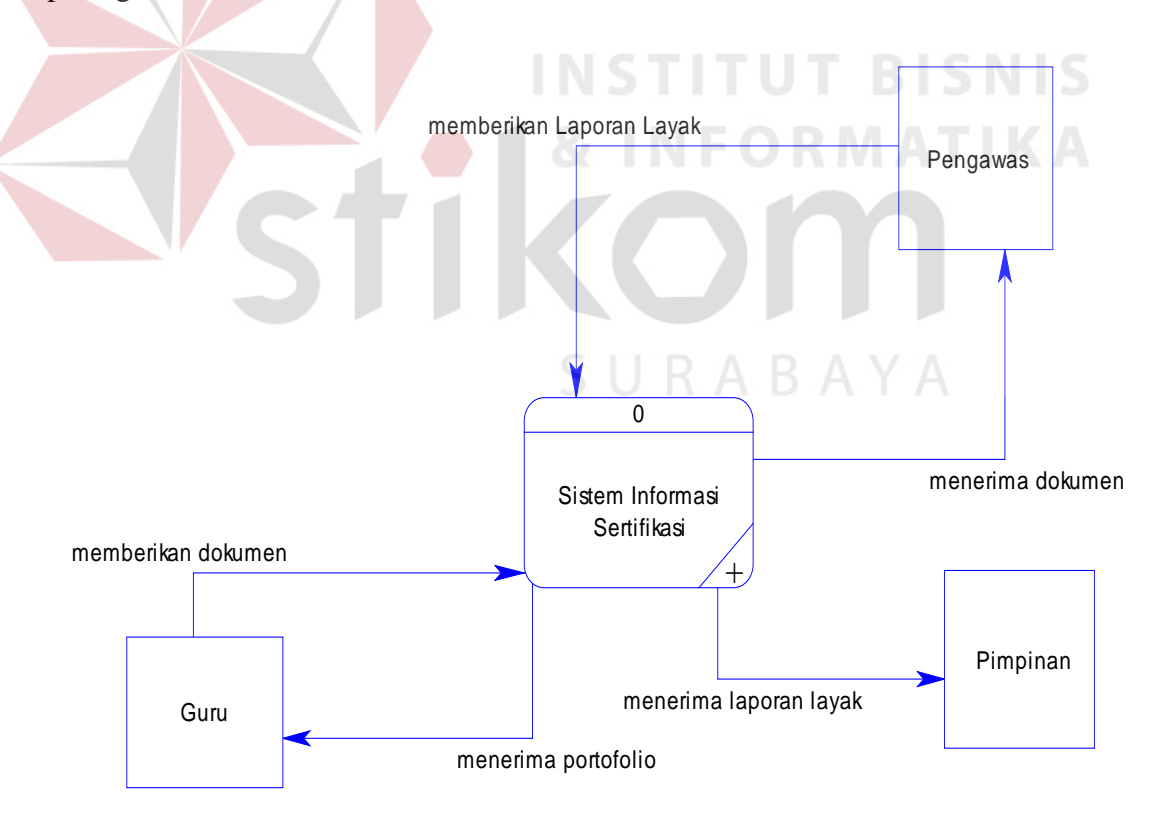

**Gambar 4.3** Diagram Konteks Sertifikasi

## **4.2.2 DFD Level 0**

Data Flow Diagram ( DFD ) adalah gambaran aliran informasi yang terlihat dalam suatu prosedur yang terdapat pada suatu sistem. Data Flow Diagram dari sebuah sistem diawali dengan Context Diagram yang menjelaskan hubungan atau interaksi sistem dengan entitas–entitas yang mempunyai keterikatan dengan sistem.

Pada subsitem ini, pihak instansi Kementerian Agama kota Surabaya menerima input yang berkaitan dengan proses sertifikasi guru PAK, yang dapat dilihat pada Gambar 4.4

Pada gambar tersebut melibatkan tiga proses yaitu proses mengecek dokumen, melakukan sertifikasi, dan membuat laporan sertifikasi. Entitas yang terlibat di dalamnya terdiri dari guru, pengawas dan pimpinan. Serta penyimpanan datanya menggunakan master guru dan master sertifikasi.

SURABAYA

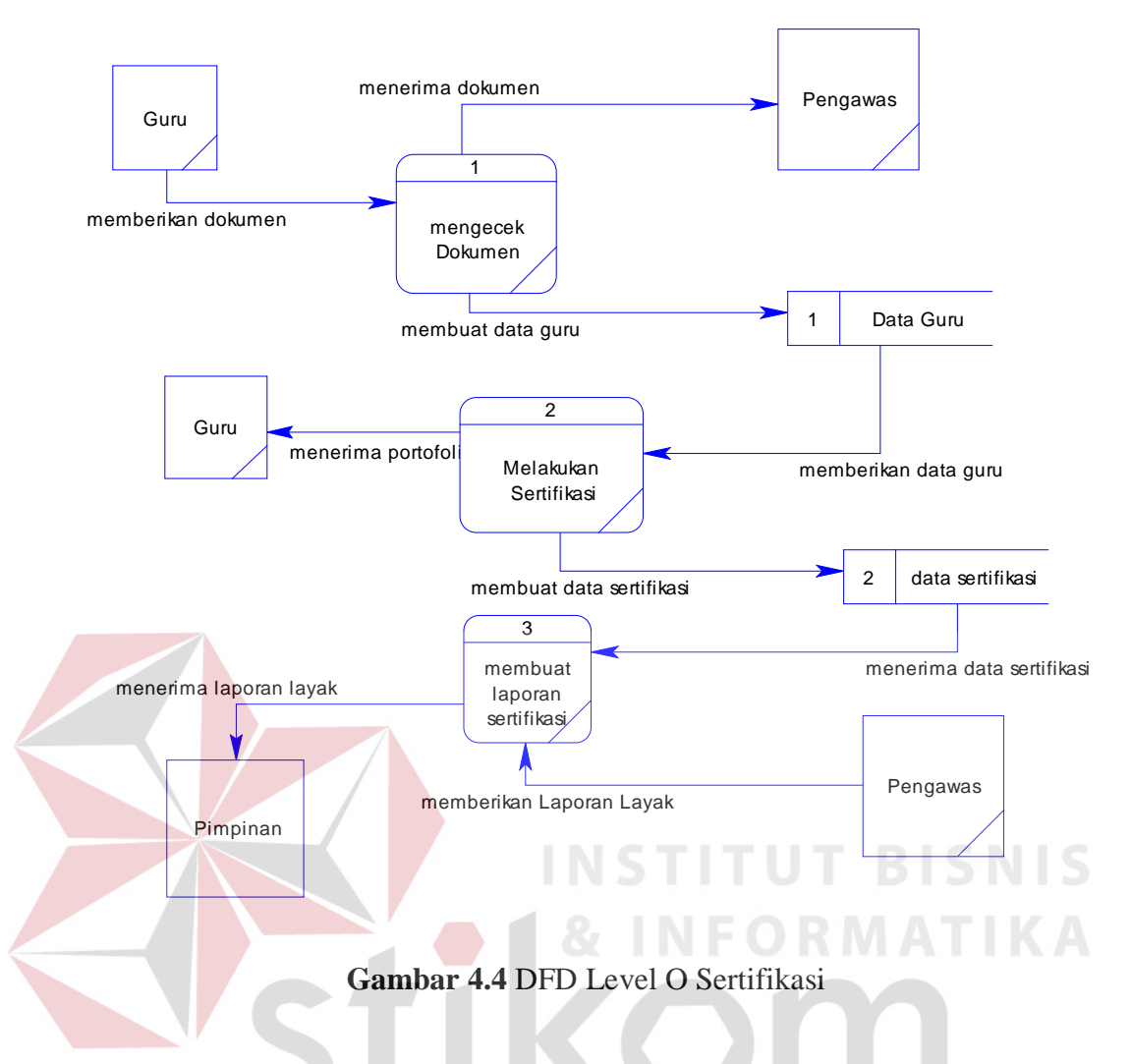

**4.2.3 Entity Relational Diagram** 

Dibawah ini ERD dari sistem informasi sertifikasi guru PAK Surabaya, adalah sebagai berikut :

# **A. Conceptual Data Model (CDM)**

Conceptual Data Model (CDM) dari sistem sertifikasi guru PAK Surabaya terdapat enam tabel yaitu data\_guru, data\_sekolah, sertifikasi, jawaban, pertanyaan, dan kriteria. Masing–masing tabel saling berhubungan ke tabel yang lain seperti pada Gambar 4.5

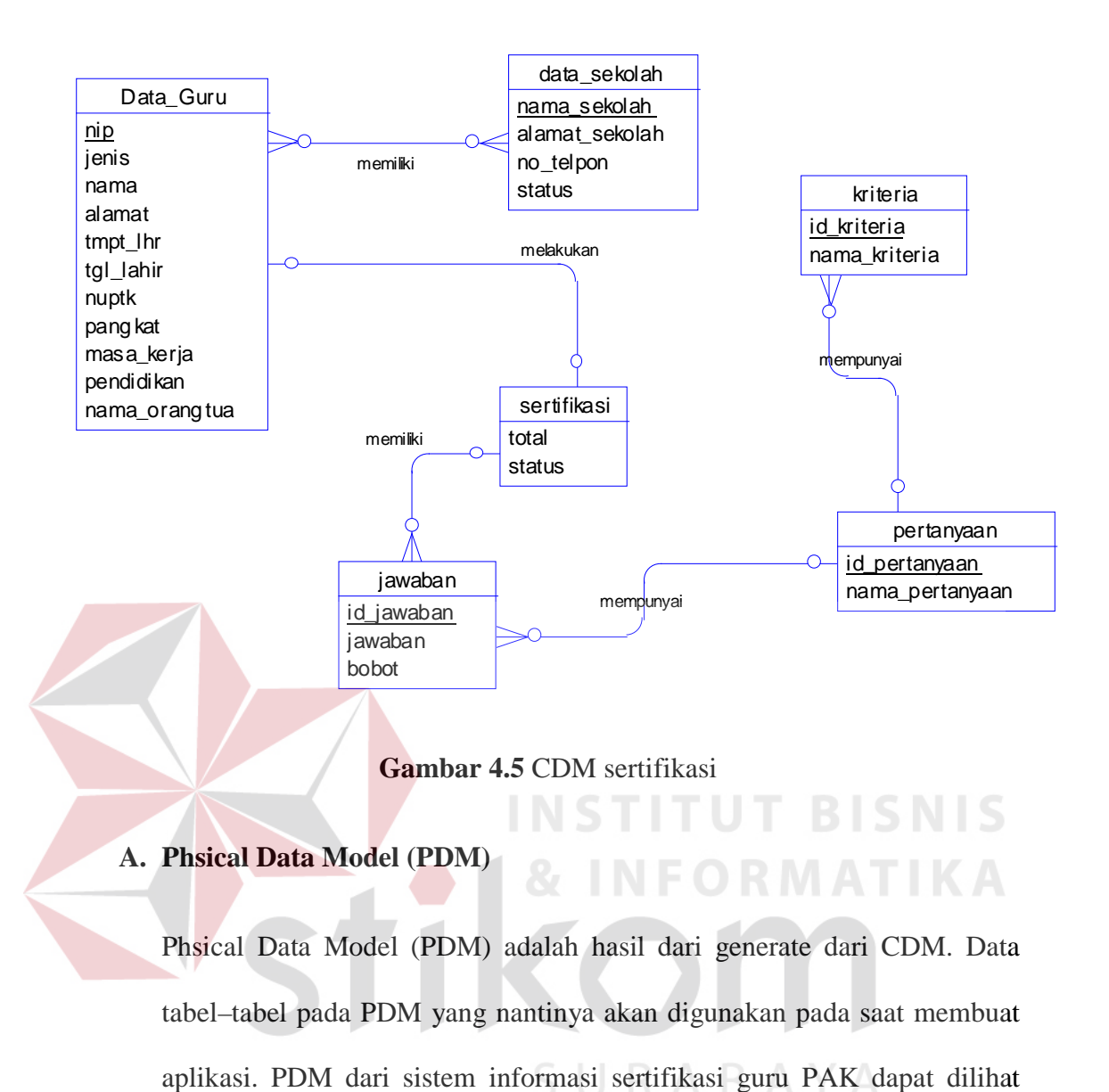

pada Gambar 4.6

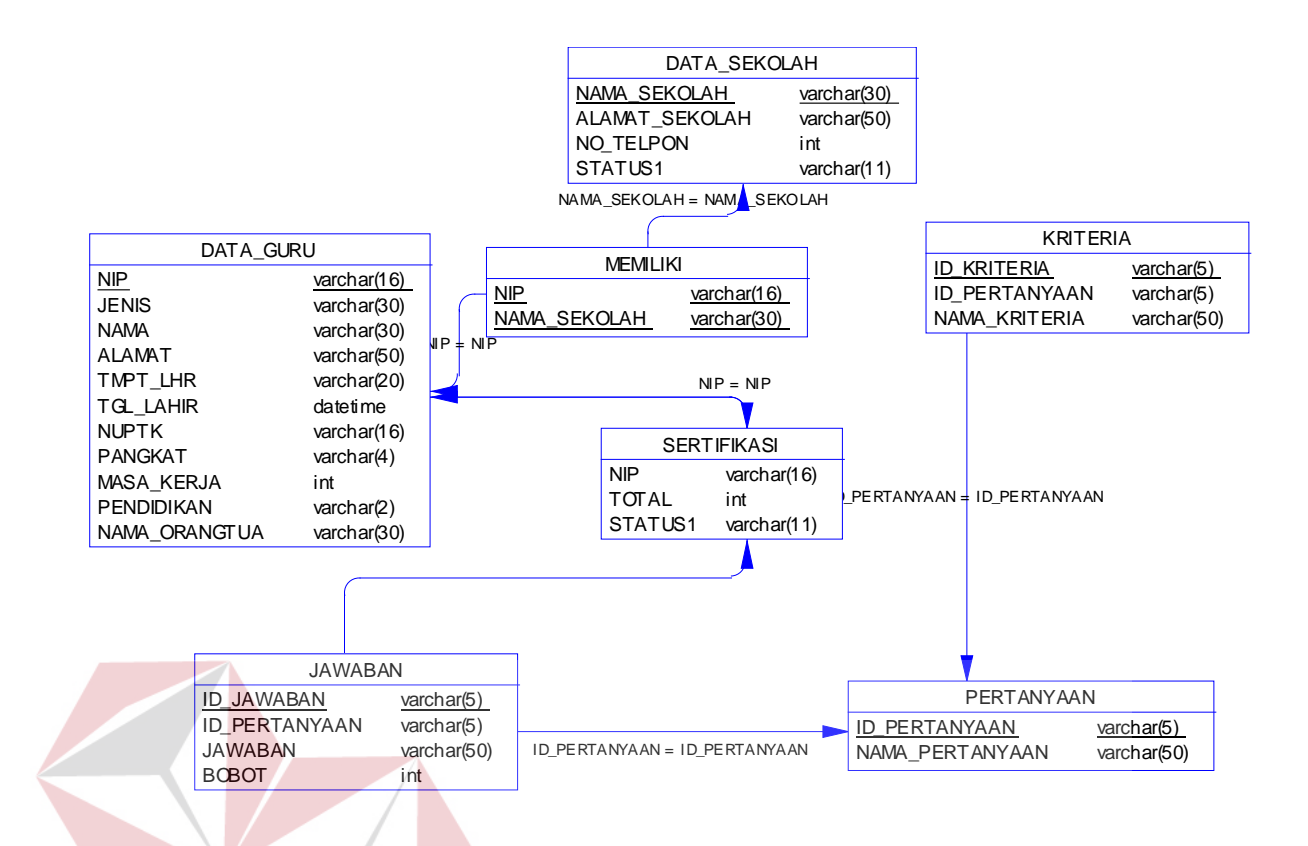

#### **Gambar 4.6** PDM sertifikasi **BISNIS**

# **4.2.4 Struktur Database**

Struktur basis data yang diperlukan dalam pembuatan Aplikasi Rancang bangun sistem informasi sertifikasi guru PAK pada instansi Kementerian Agama Kantor kota Surabaya terdiri dari enam tabel, yang detailnya adalah sebagai berikut :

A. Nama Tabel : Data\_Guru

Primary Key : NIP

Foreign Key : -

Fungsi : Untuk menyimpan data guru di Surabaya.

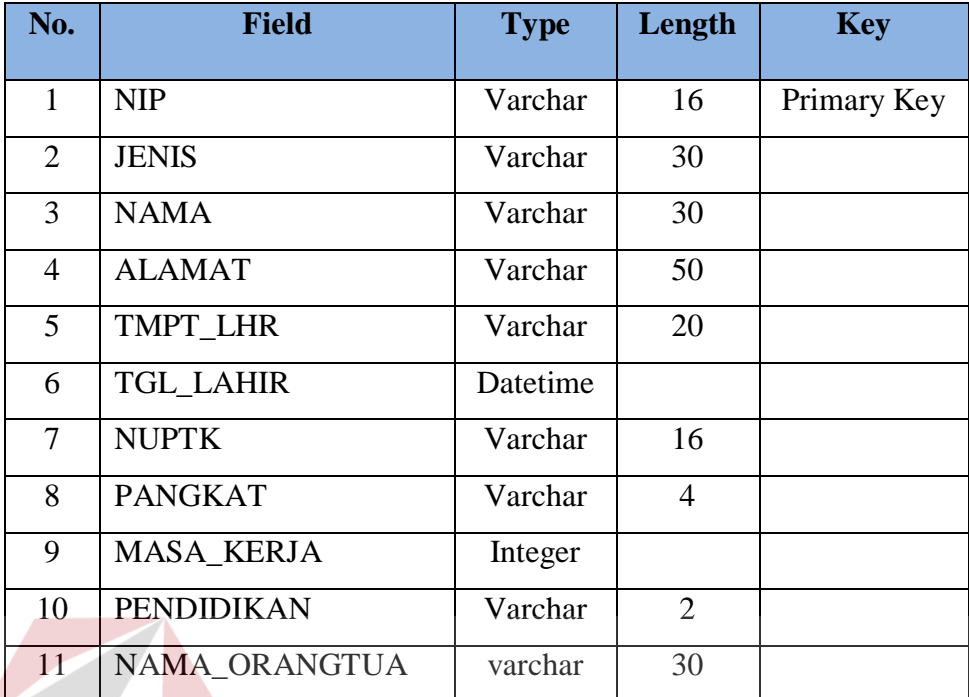

B. Nama Tabel : Data\_Sekolah **TBISNIS** Primary Key: Nama\_Sekolah NFORMATIKA

Foreign Key :

Fungsi : Untuk menyimpan data Sekolah di Surabaya. D.

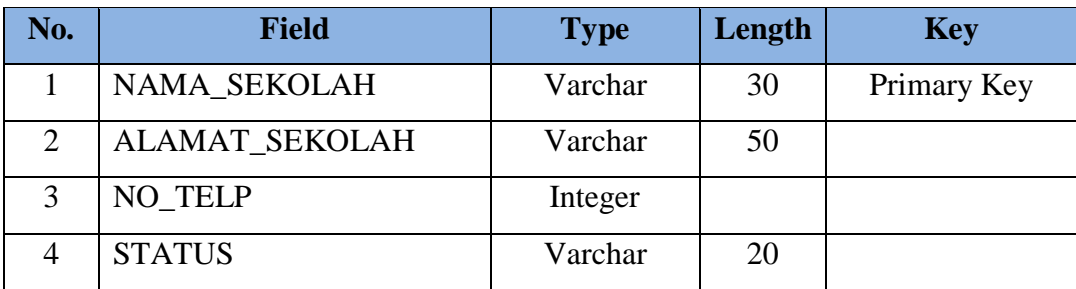

C. Nama Tabel : Sertifikasi

Primary Key : NIP

Foreign Key : -

Fungsi : Untuk menyimpan data Sertifikasi Guru di Surabaya.

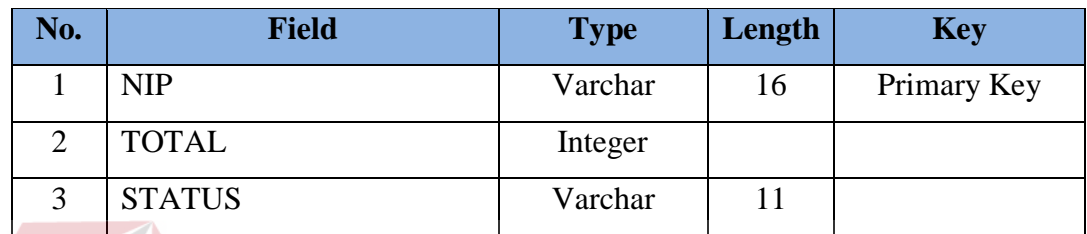

D. Nama Tabel : Kriteria

Primary Key : Id\_Kriteria **NSTITUT BISNIS** 

Foreign Key : Id\_Pertanyaan

Fungsi : Untuk menyimpan data Kriteria.

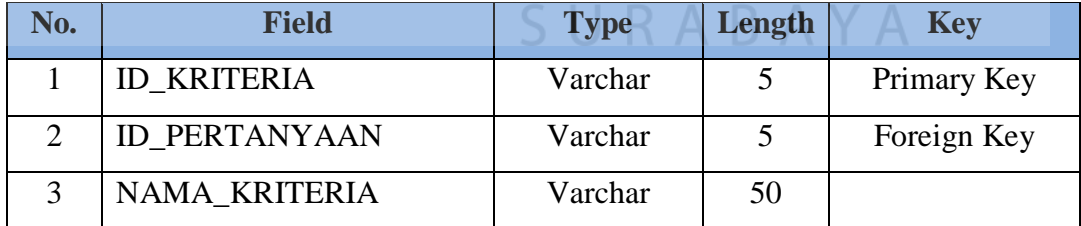

E. Nama Tabel : Pertanyaan

Primary Key : Id\_Pertanyaan

Foreign Key : -

Fungsi : Untuk menyimpan data pertanyaan.

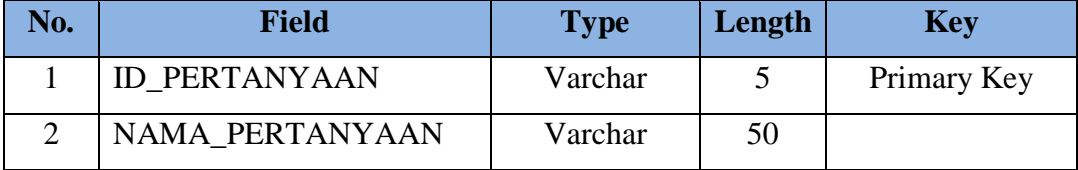

F. Nama Tabel : Jawaban

Primary Key : Id Kriteria

Foreign Key : Id\_Pertanyaan

 $\mathcal{T}$ 

Fungsi : Untuk menyimpan data jawaban sertifikasi

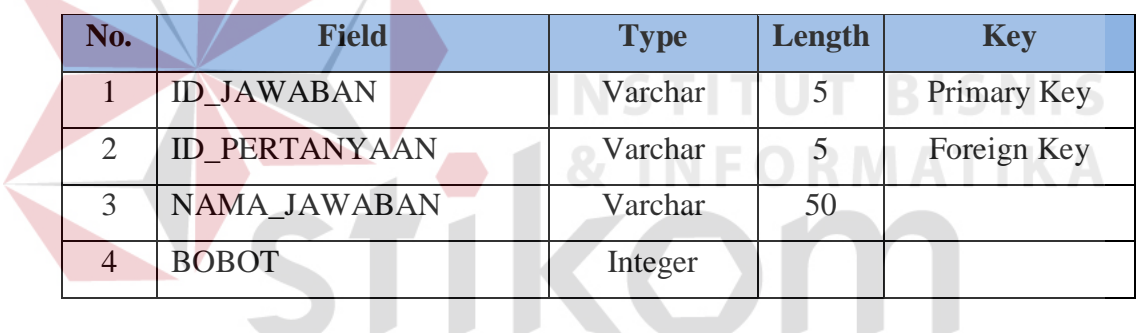

# **4.3 Implementasikan Sistem**

SURABAYA

Implementasi sistem merupakan tahap yang dimana desain sistem dapat berjalan dengan baik. Desain *form* yang telah dibuat telah sesuai untuk mengimplementasikan sistem, sehingga tidak membutuhkan banyak perubahan.

# **4.3.1 Kebutuhan Sistem**

Pada tahap ini, menjelaskan mengenai implementasi dari perangkat lunak yang harus dipersiapkan oleh pengguna aplikasi, yaitu :

- 1. Microsoft Visual Basic.NET 2008.
- 2. Microsoft SQL Server 2008.
- 3. Crytal Report for Visual Studio.NET
- 4. Windows minimal yang terinstal windows XP.

Untuk perangkat keras, minimal pengguna harus mempersiapkan spesifikasi sebagai berikut :

- 1. PC dengan prosesor minimal 800Mhz.
- 2. Memory minimal 256 Mbytes.
- 3. Harddisk 40 Gbytes.

#### **4.3.2 Hasil Implementasi**

Dari implementasi yang sudah dilakukan dengan melalui tahap analisa sistem dan tahap desain *input output* menghasilkan desain program.

# SURABAYA

**INSTITUT BISNIS** 

**& INFORMATIKA** 

#### **4.4 Pembahasan Hasil Implementasi**

#### **4.4.1 Instalasi Program**

Dalam tahap ini, pengguna harus memperhatikan dengan benar terhadap penginstalan perangkat lunak. Berikut langkah–langkah penginstalan :

- 1. Install Microsoft SQL Server 2008.
- 2. Install Microsoft Visual Basic.NET 2008.

# **4.4.2 Penjelasan Pemakaian**

Tahap ini merupakan langkah–langkah dari pemakaian aplikasi "Sistem Informasi Pendataan guru Pendidikan Agama Kristen di Surabaya". Berikut sub– sub pembahasan pemakaian.

#### 1. Form Log In

"Form Menu Login" merupakan menu identifikasi pengguna dari program pada saat itu. Menu ini berguna dalam memberikan otorisasi pemakaian program ini. Menu Login dapat dilihat pada gambar dibawah ini. Loginnya mempunyai level User "pendataan", dan "sertifikasi", pendataan mempunyai hak akses : master guru, master sekolah, dan report guru, sedangkan sertifikasi mempunyai hak akses full, yaitu tentang pendataan guru dan sertifikasi guru.

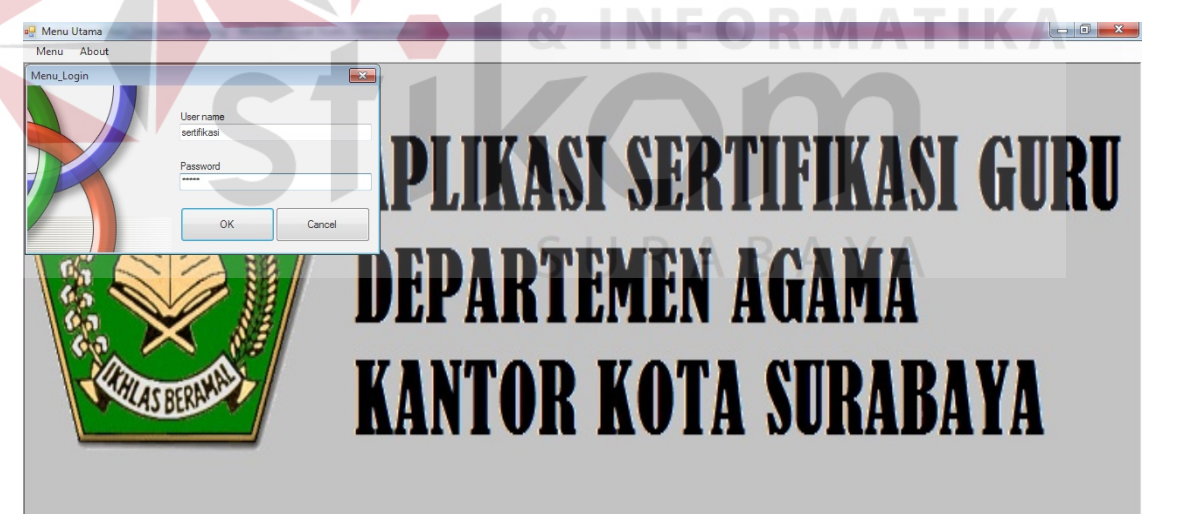

**Gambar 4.7** Form Login

2. Form Menu Utama

"Form Menu Utama" merupakan form yang menampilkan semua menu, yang ada dalam aplikasi antara lain adalah Menu Login, Logout, Exit, Master Guru, Master Sekolah, Report Data Guru, Report Data Sekolah, Cari Data, dan About.

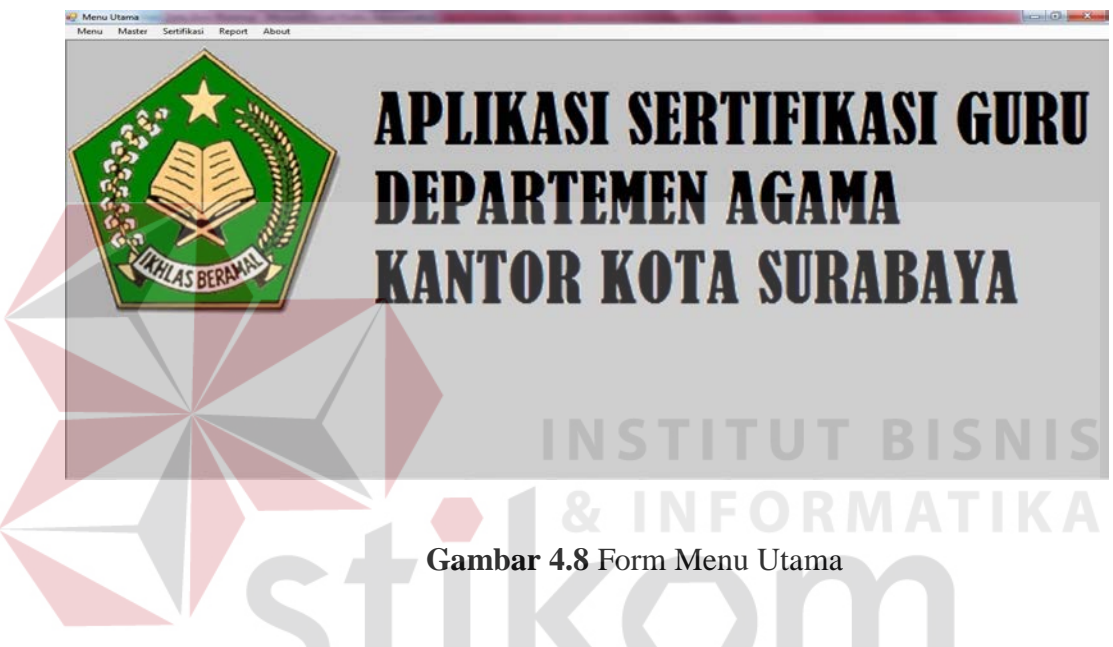

3. Form Menu Master Guru

"Form Master Guru" merupakan menu identifikasi pengguna dari program pada saat itu. Menu ini berguna untuk menginputkan data guru PAK di aplikasi ini. Data yang di inputkan antara lain Nip, Jenis, Nama, hingga Nama orangtua, detailnya dapat dilihat pada gambar 4.9

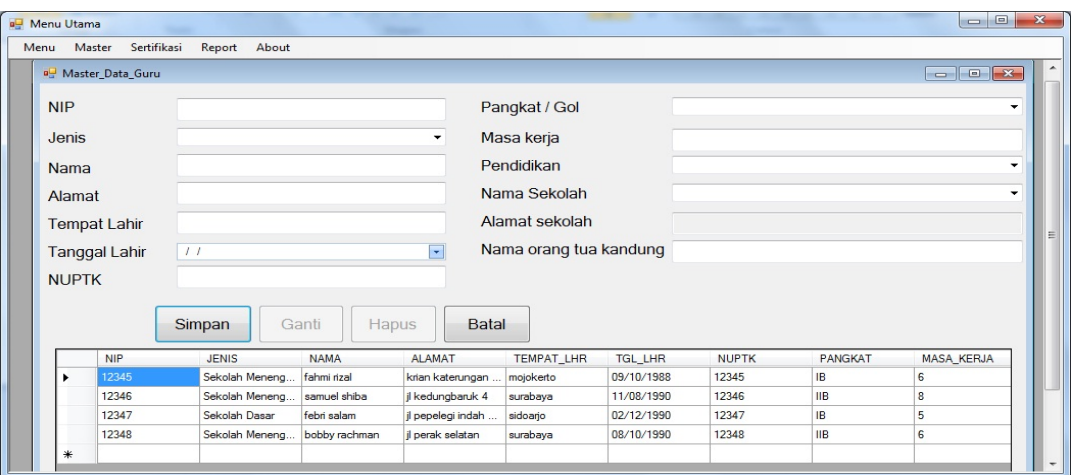

# **Gambar 4.9** Menu Master Guru

Adapun kegunaan button-button pada aplikasi ini yaitu :

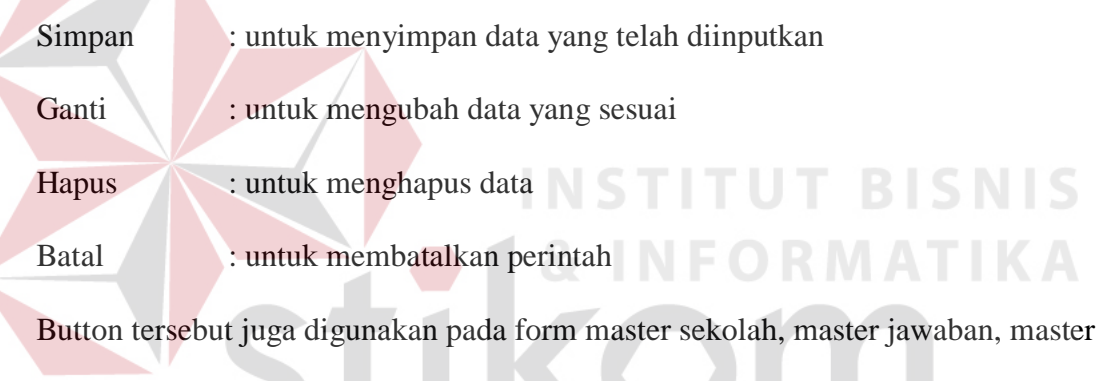

pertanyaan, dan master kriteria.

# 4. Form Menu Master Data Sekolah

"Form Master Data Sekolah" merupakan menu yang digunakan untuk menginputkan data sekolah dimana nantinya akan berhubungan dengan form inputan Master Data Guru. Data yang di inputkan antara lain Nama sekolah, Alamat, No telepon, dan Status. detailnya dapat dilihat pada gambar 4.10

SURABAYA

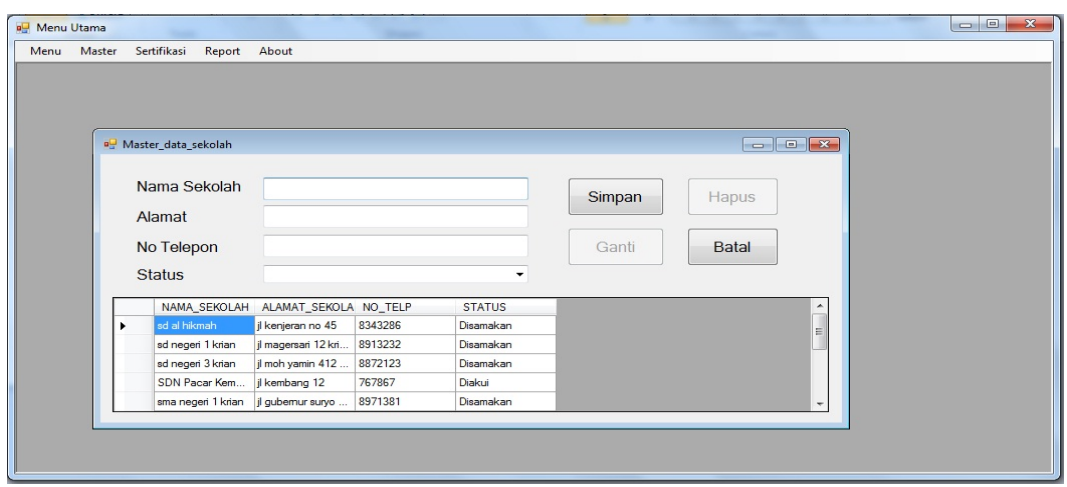

# **Gambar 4.10** Menu Master Sekolah

# 5. Form Menu Cari Data

"Menu Cari Data" merupakan menu yang digunakan untuk memasukkan kriteria pertanyaan baik dari hasil inputan pada Master Data Guru maupun Master Data Sekolah. Proses pencarian berdasarkan nama guru, dan data yang ditampilkan antara lain Nip, Jenis, Nama, Alamat, gingga Nama orangtua. Dapat dilihat pada gambar 4.11

| a.<br>모님.    | Master<br>Menu | Menu Utama - [Master_Cari_Data_guru]<br>Report<br>About |               |                   |              | $=$<br>Ð<br>$\times$ |
|--------------|----------------|---------------------------------------------------------|---------------|-------------------|--------------|----------------------|
|              |                |                                                         |               |                   |              |                      |
|              |                |                                                         |               |                   |              |                      |
|              | Nama Guru      |                                                         |               | <b>CARI</b>       |              |                      |
|              | <b>NIP</b>     | <b>JENIS</b>                                            | <b>NAMA</b>   | <b>ALAMAT</b>     | TEMPAT LHF ^ |                      |
|              | 12345          | Sekolah Meneng                                          | fahmi rizal   | ds katerungan rt0 | mojokerto    |                      |
|              | 12346          | Sekolah Meneng                                          | samuel shiba  | jl kedungbaruk 4  | surabaya     |                      |
|              | 12347          | Sekolah Dasar                                           | febri salam   | jl pepelegi indah | sidoarjo     |                      |
|              | 12348          | Sekolah Meneng                                          | bobby rachman | jl perak selatan  | surabaya     | Ξ                    |
|              | 12349          | Sekolah Meneng                                          | riko saputra  | jl mbenjeng 34    | gresik       |                      |
| ∗            |                |                                                         |               |                   |              |                      |
|              |                |                                                         |               |                   |              | ÷                    |
| $\leftarrow$ | <b>ATL</b>     |                                                         |               |                   | P.           |                      |

**Gambar 4.11** Menu Cari Data

## 6. Form Master Kriteria

"Form Master Kriteria" merupakan menu yang digunakan untuk mengelompokkan Kriteria pertanyaan untuk diproses dalam sertifikasi. Ada 11 kriteria antara lain kualifikasi akademik, pelatihan, pengalaman mengajar, perencanaan pembelajaran, pelaksanaan pembelajaran, penilaian, prestasi akademik, pengembangan profesi, forum ilmiah, pengalaman organisasi, dan penghargaan bidang pendidikan.

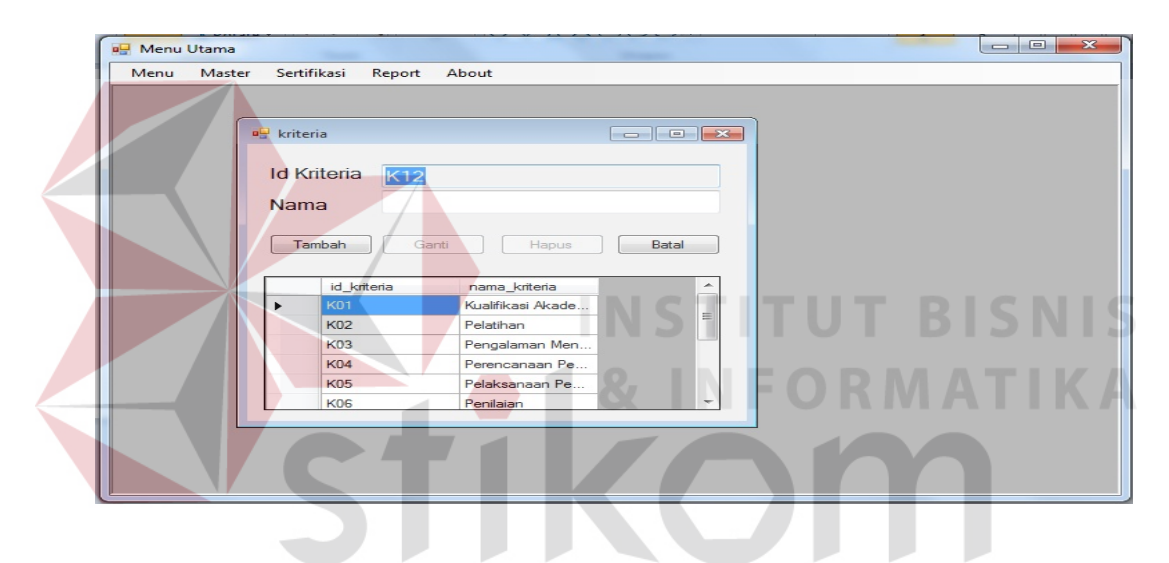

**Gambar 4.12** Master Kriteria

## 7. Form Master Pertanyaan dan Jawaban

"Form Master Pertanyaan dan Jawaban" merupakan menu yang digunakan untuk menyimpan data pertanyaan dan jawaban untuk sertifikasi guru.

Proses kerjanya form ini mengacu pada kriteria yaitu user memilih kriteria untuk memasukkan pertanyaan, dan menginputkan jawaban dan bobot dari pertanyaan yang telah dibuat.

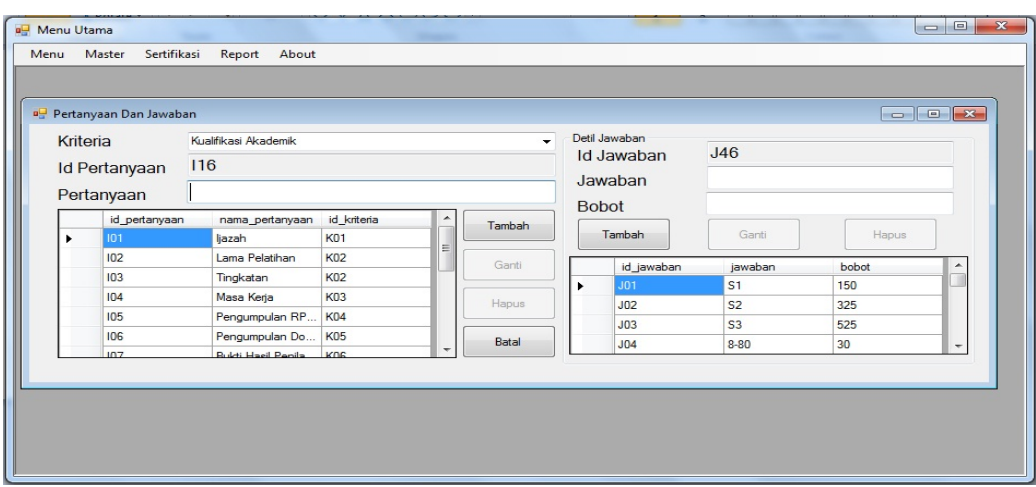

**Gambar 4.13** Master Pertanyaan dan Jawaban

# 8. Form Sertifikasi

"Form Sertifikasi" merupakan menu yang digunakan untuk menginputkan data guru yang akan di sertifikasi, dengan mengacu pada pertanyaan dan jawaban yang sesuai dengan point yang didapat. User memasukkan nip guru yang akan disertifikasi, setelah itu user menginputkan jawaban hingga proses selesai dan outputnya hasil point dan status kelayakan.

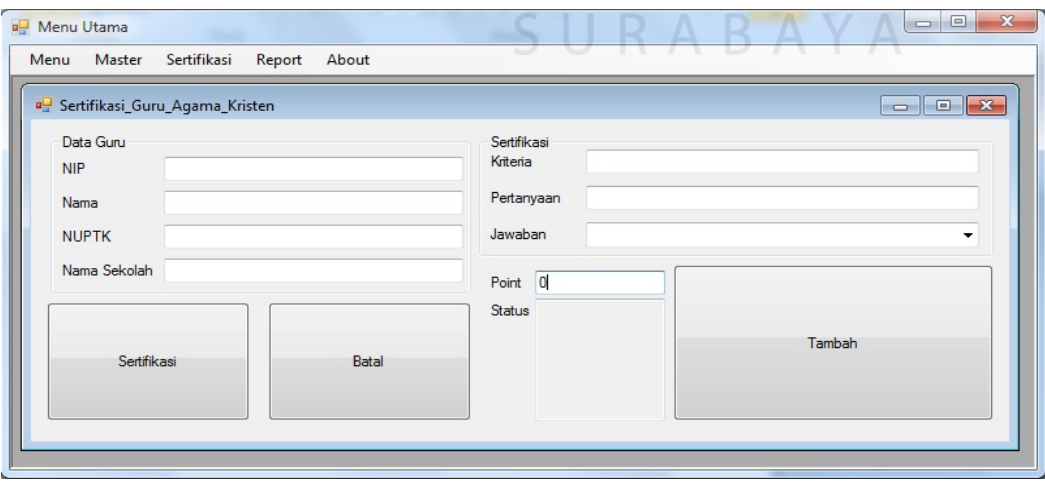

**Gambar 4.14** Menu Sertifikasi

# 9. Form Menu Report Data Guru

"Menu Report Data Guru" merupakan menu yang menampilkan laporan dari semua data yang di inputkan pada Master Data Guru. Data yang ditampilkan adalah Nip, Nama, Jenis, hingga Nama sekolah.

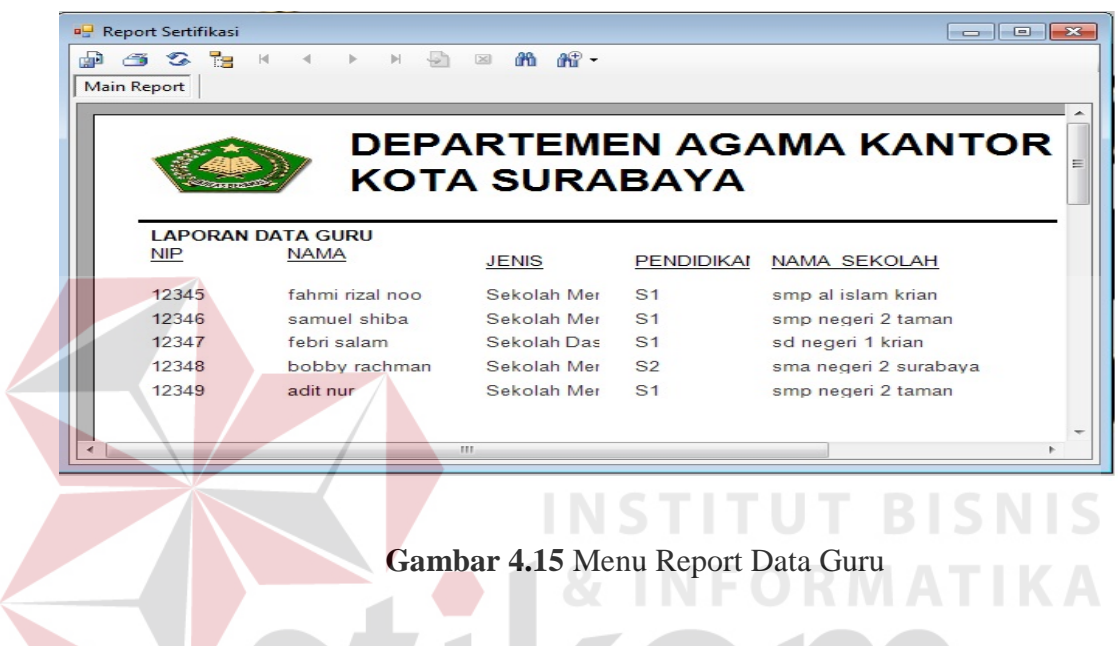

10. Form Menu Report Data Sekolah

 "Menu Report Data Sekolah" merupakan menu yang memberikan laporan yang telah diinputkan pada form Master Data Sekolah. Data yang ditampilkan adalah Nama sekolah, Alamat sekolah, no telepon, dan status. Lebih detailnya bisa dilihat pada gambar 4.16

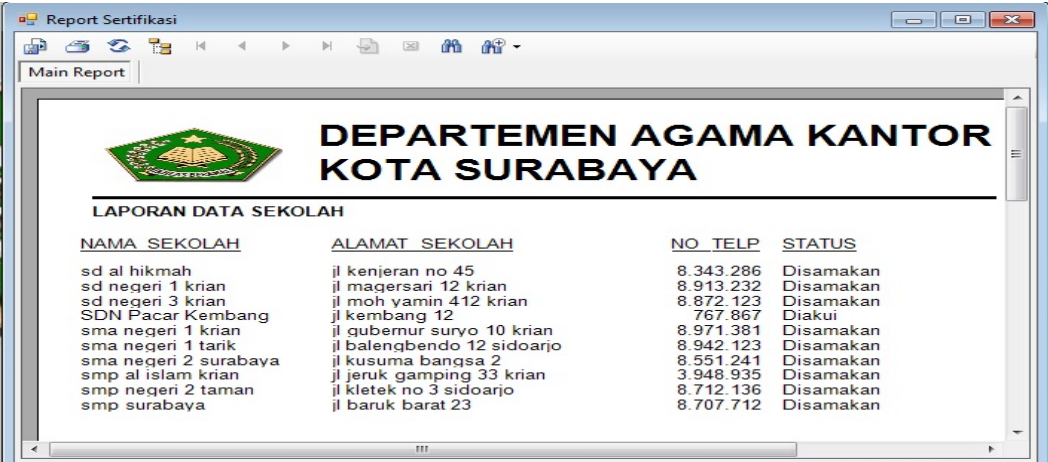

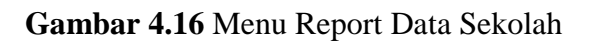

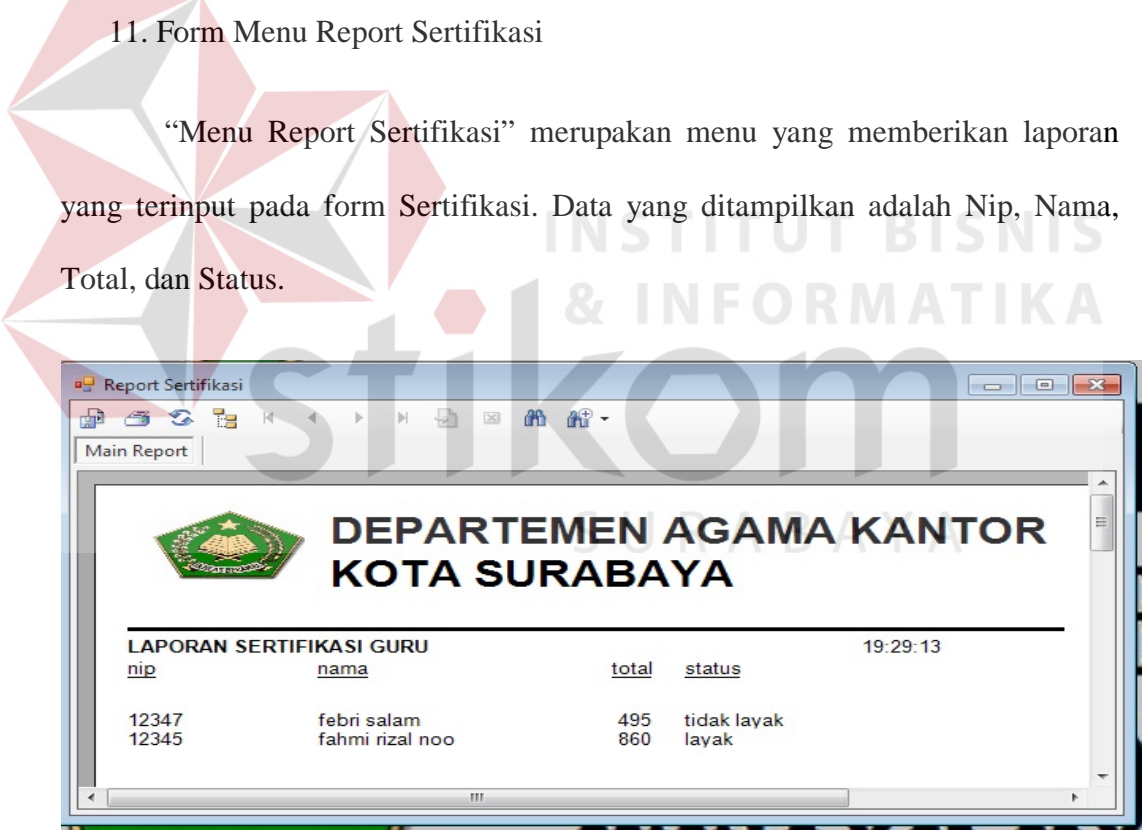

**Gambar 4.17** Menu Report Sertifikasi

# 12. Form Menu About

"Menu About" merupakan menu yang memberikan informasi seputar aplikasi maupun pembuat dari aplikasi.

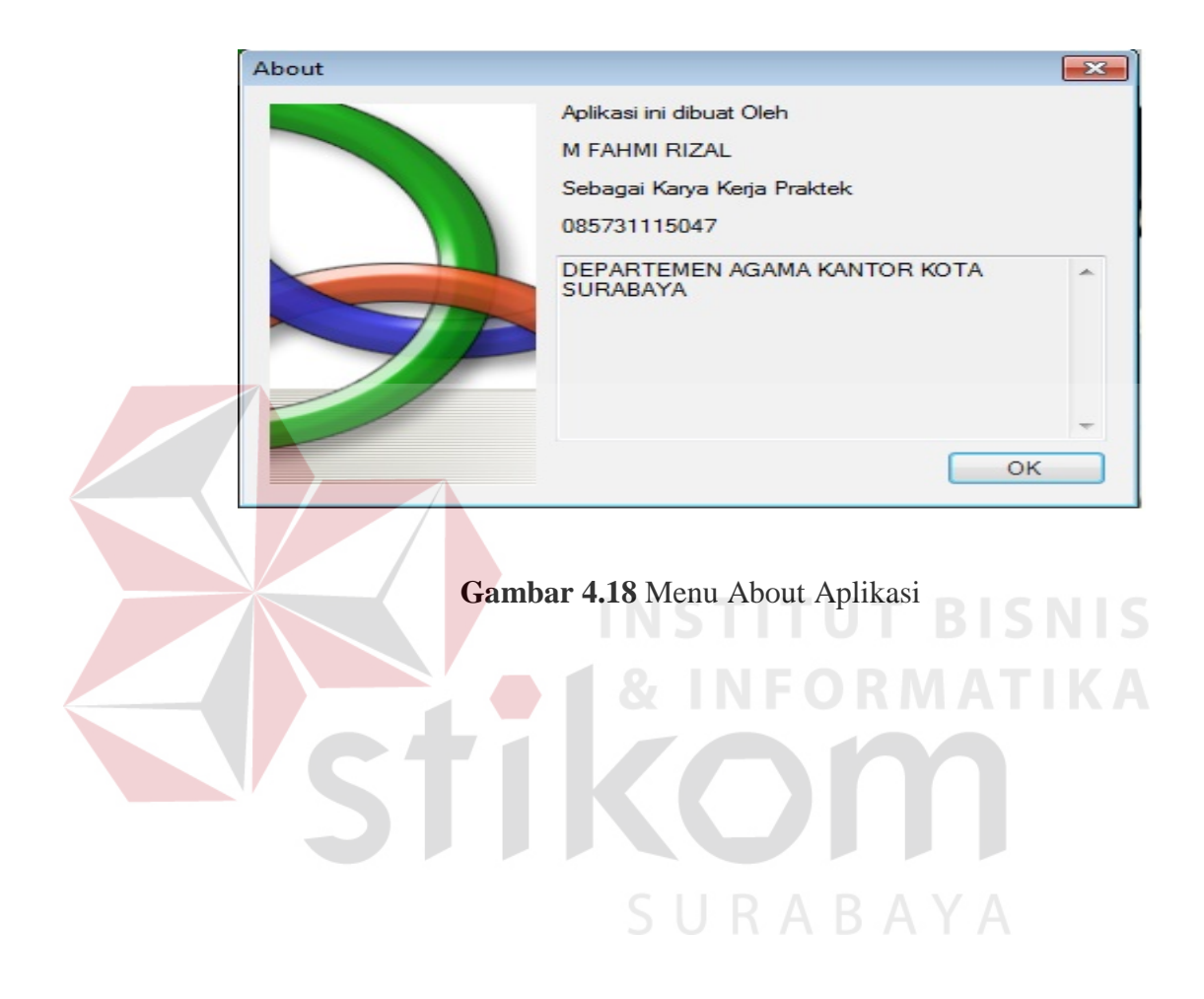